# CHESTERTON CONNECT™ CLOUD USER GUIDE

ভি

### **Monitor, Analyze, and Compare Equipment Health from Wherever You Are\***

**TABLE OF CONTENTS** 

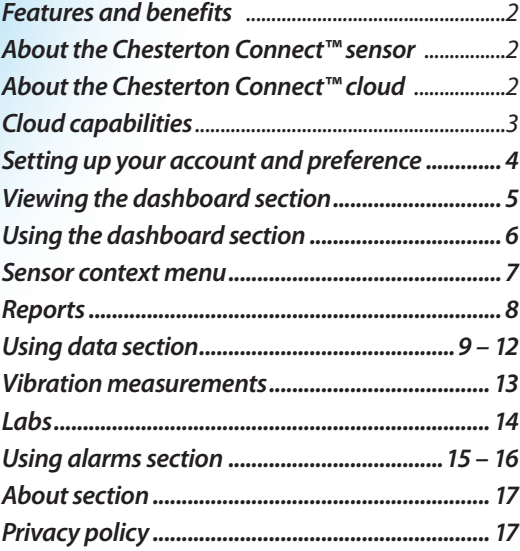

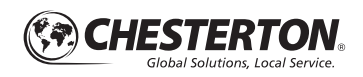

Chesterton Connect<sup>™</sup>

### **Features**

- Web based application, supported on all popular browsers
- *Unlimited storage of Chesterton Connect™ information, alarms, and notes.*
- *Seamless integration with the Chesterton Connect app.*
- *Global access for unlimited sensors.*
- *Real-time retrieval of historical trends and events.*

# **Benefits**

- *User-friendly interface for easy deployment.*
- *Focused maintenance and reliability efforts.*
- *Universal applicability for industrial environments.*
- *Simplified vibration analysis.*

# **About the Chesterton Connect**™ **sensor**

Chesterton Connect is a 24/7 conditioning monitoring system that enables users to monitor process and equipment operating conditions. Chesterton Connect makes it simple and easy to monitor:

- *3-axis vibration*
- *Surface temperature*
- *Process temperature*
- *Process pressure*

Chesterton Connect is aimed at equipment performance optimization, helping prioritize which equipment needs attention. The mobile app and unit's LED indicator alert the user of any vibration, temperature or pressure variations from the user programmed parameters. These alerts can help establish more efficient maintenance plans to help reduce unplanned downtime and asset failure.

# **About the Chesterton Connect cloud**

Chesterton Connect™ Cloud allows you to monitor all equipment linked to Chesterton Connect sensors 24/7 through an easy-to-use dashboard. From wherever you are, view overall performance, explore variances and trends, add notes, and take action to increase uptime and productivity. Chesterton Connect cloud supports any web enabled device (computer, smart phone, tablet, etc.) which can run any of the following standard browsers (web interface):

- *Google Chrome*
- *Mozilla Firefox*
- *Microsoft Edge*
- *Apple Safari*
- User configurable rules engine and notifications.
- *Access to Chesterton Connect Beta features and advanced analytics.*

# **Cloud capabilities**

#### **LOGIN TO YOUR ACCOUNT**

Once registered, follow these steps:

- **1.** Open your browser and go to **connect.chesterton.com**
- **2.** Click **Forgot Password**? (see figure 1).
- **3.** An e-mail dialog appears—enter your company email (see figure 2).
- **4.** Click the **Submit** button (see figure 3).

*Note: Only company email address formats are accepted. Non-corporate email such as Gmail or Yahoo are not supported.* 

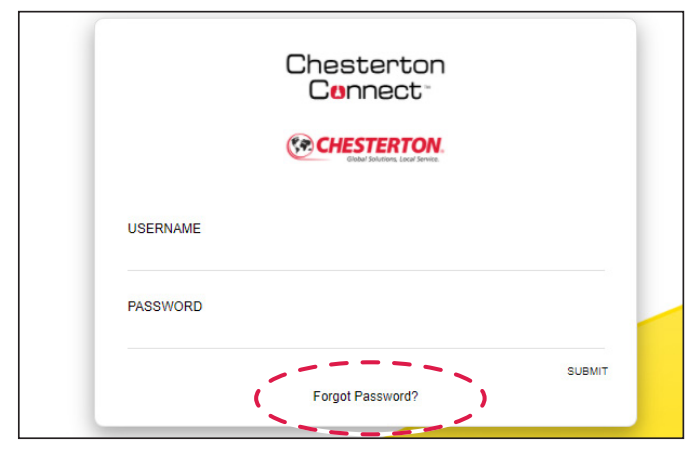

*Figure 1 Figure 2*

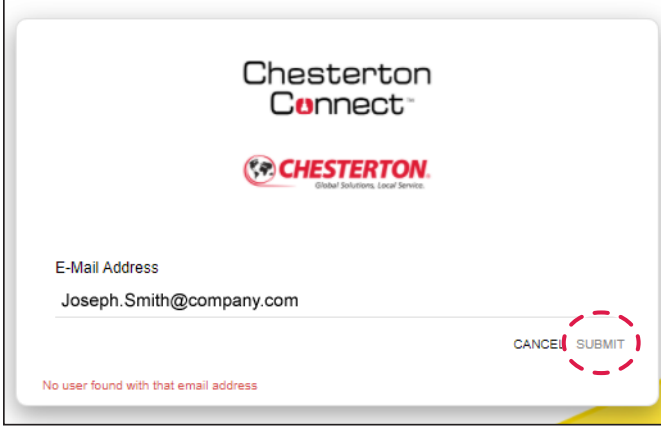

**5. Y**ou will see a dialog box specifying that an email has been sent (see figure 4).

**6.** Open your email and click on the link that was provided. Login with your corporate email and newly created password.

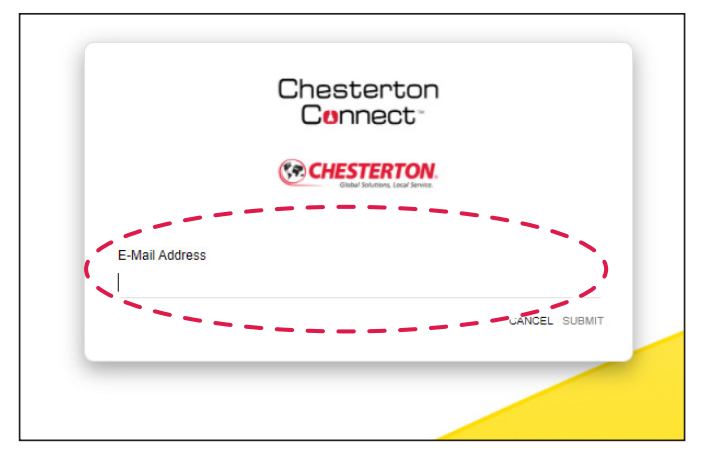

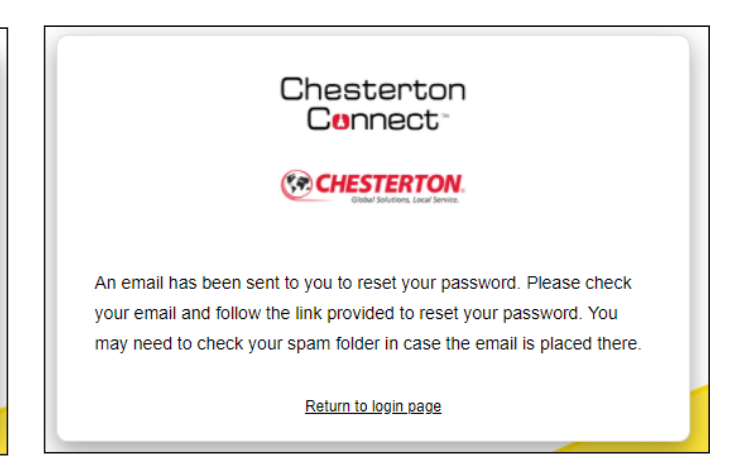

*Figure 3 Figure 4*

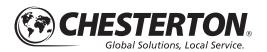

# **Setting up your account and preference**

When setting up your account (see figure 5a – 5e):

- 1 On the upper left hand corner, your name will display.
- Your name, company, "logout" option is displayed here. 2
- The account tab contains: name (first and last) and company email address. 6
- 4 The Company tab contains: company name and company domain.
- **5** Under User Preferences, you can customized the measurement units that suits your needs.

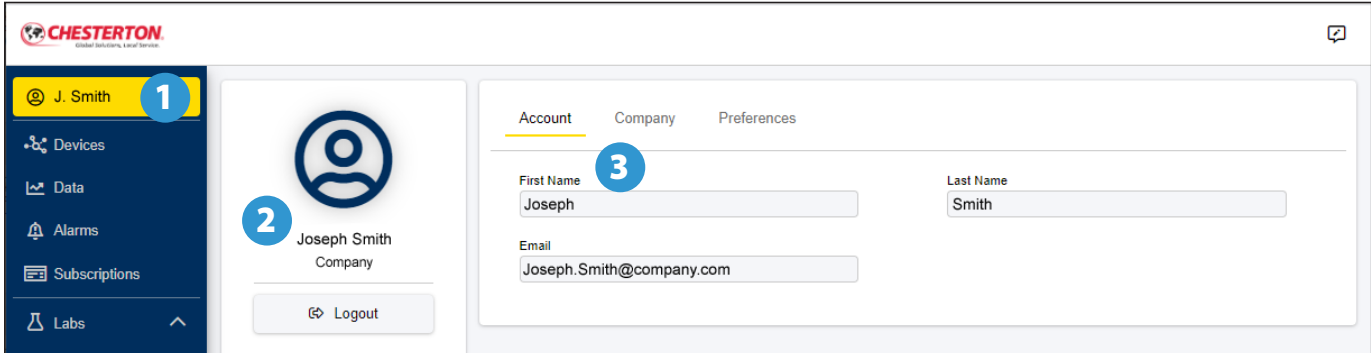

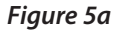

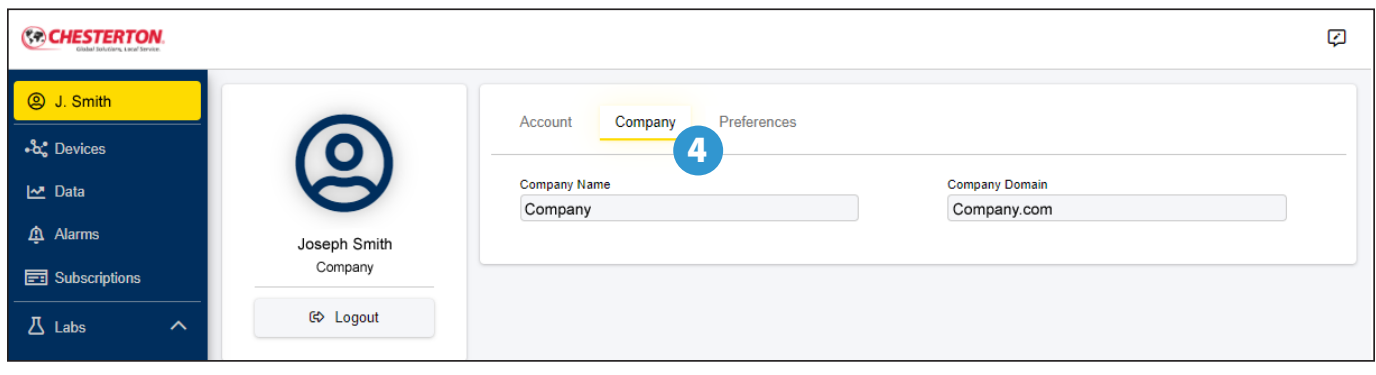

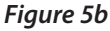

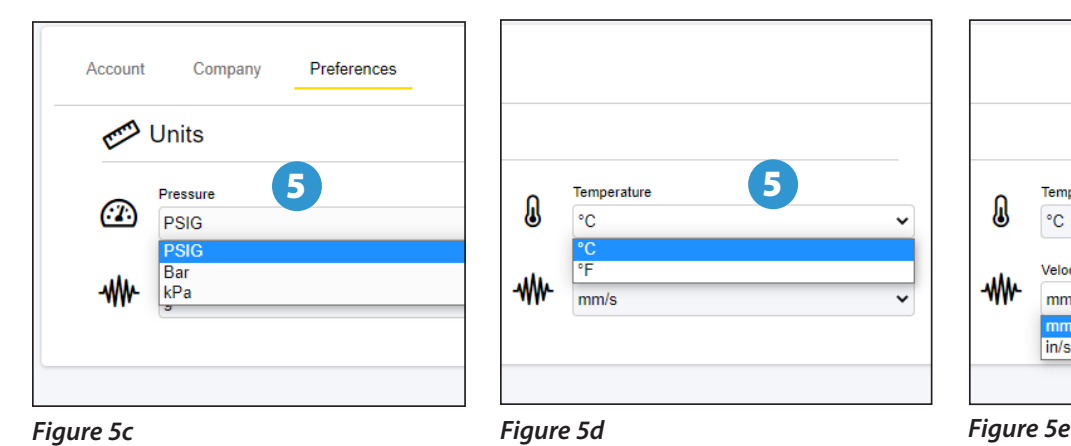

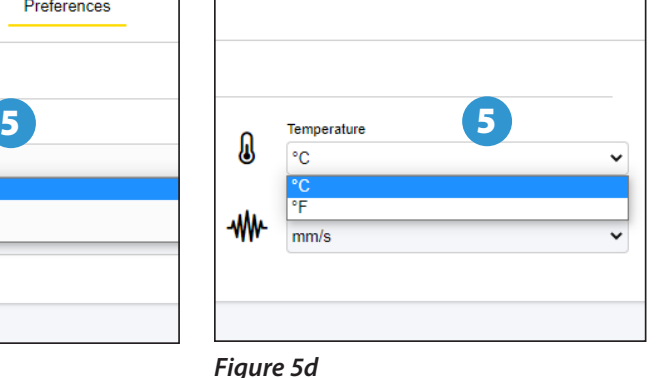

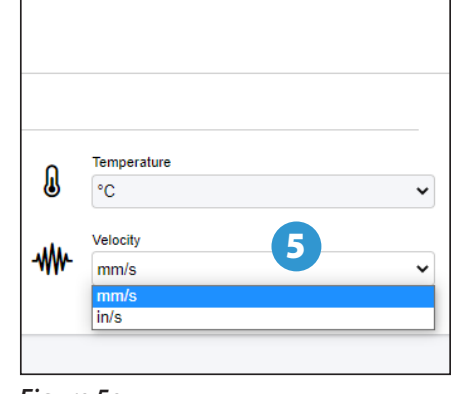

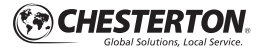

# **Viewing the dashboard section**

The Cloud dashboard is a simple way to see all of your sensors. Each "tile" (or square) represents one sensor. The features of the dashboard section are as follows (see figure 6).

- **1** Search dialog to search the name of your sensor.
- **2** Sort/Filter Dialog Icon to sort by name or last reading, or filter by alarm date.
- **Sensor Details Table** Information from Chesterton Connect™ phone app as well as notes, alerts, location, and other details about the sensor is displayed here.

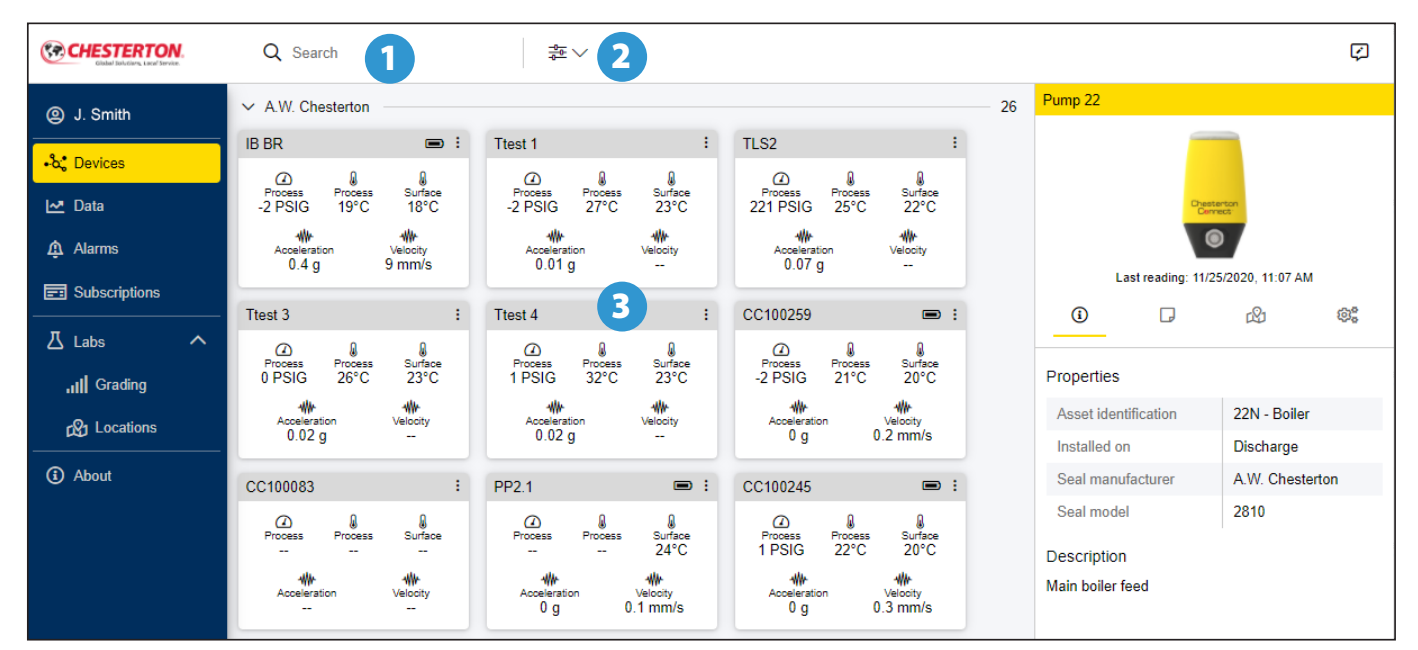

*Figure 6*

# **Using the dashboard section**

- **I** Information dialog allows users to enter information **2** specific to the application. This information is maintained in the history. You can enter properties and a description of the asset where the sensor is installed including (see figure 7):
	- Asset identification
	- Install location
	- Pump manufacturer
	- Pump model
	- Seal manufacturer
	- Seal model
- **Conditional Divides** allows users to view their sensors on an interactive map (see figure 8).
- **Add a Note**—add any notes related to the asset or sensor (see figure 9a and 9b):
	- Click on the three dot icon on the right side of that note to edit or chart.

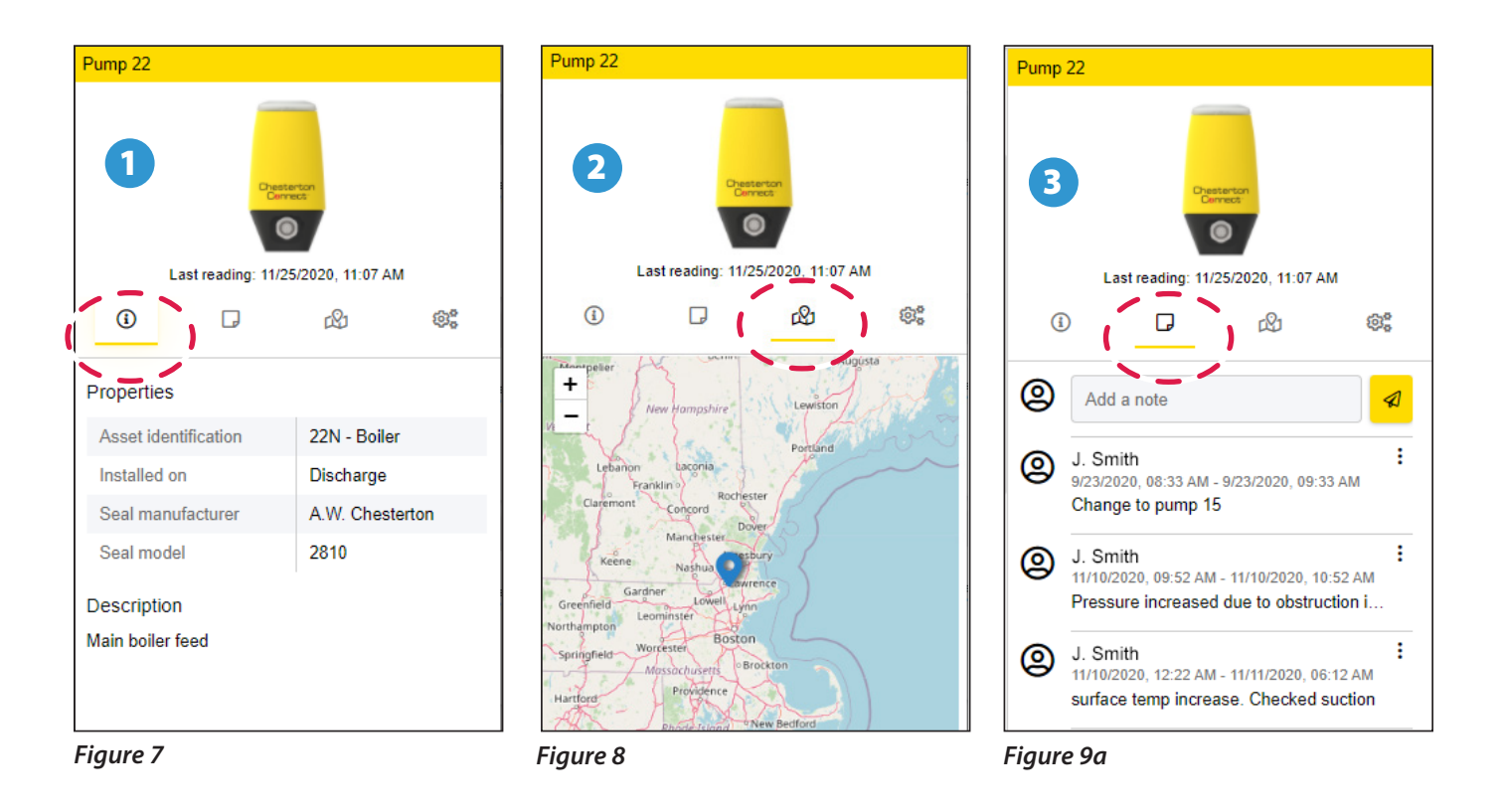

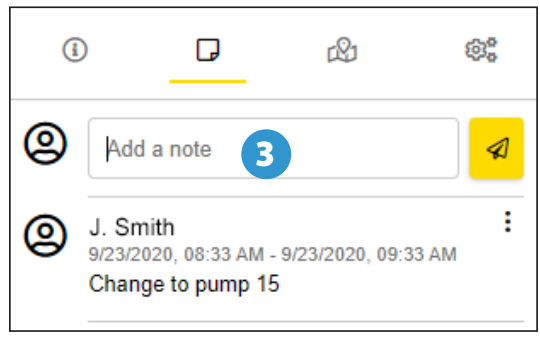

*Figure 9b*

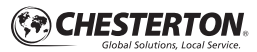

#### **Sensor context menu**

Each device card on the dashboard has a context menu that provides users with shortcuts to (chart, alarms and reports) (see figures 10a – 10b):

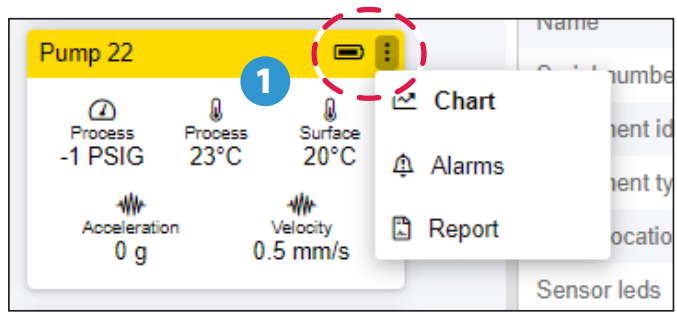

*Figure 10a*

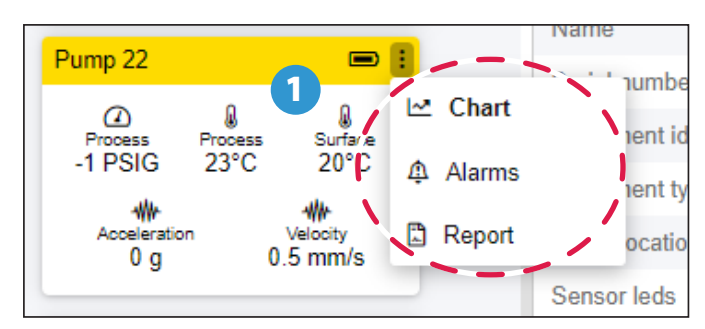

*Figure 10b*

#### **Reports**

Users can create reports (see figure 11):

- **1** The reports include weekly average readings of all parameters as well as details of any alarms detected.
- 2 Print the report or save it as a pdf file.

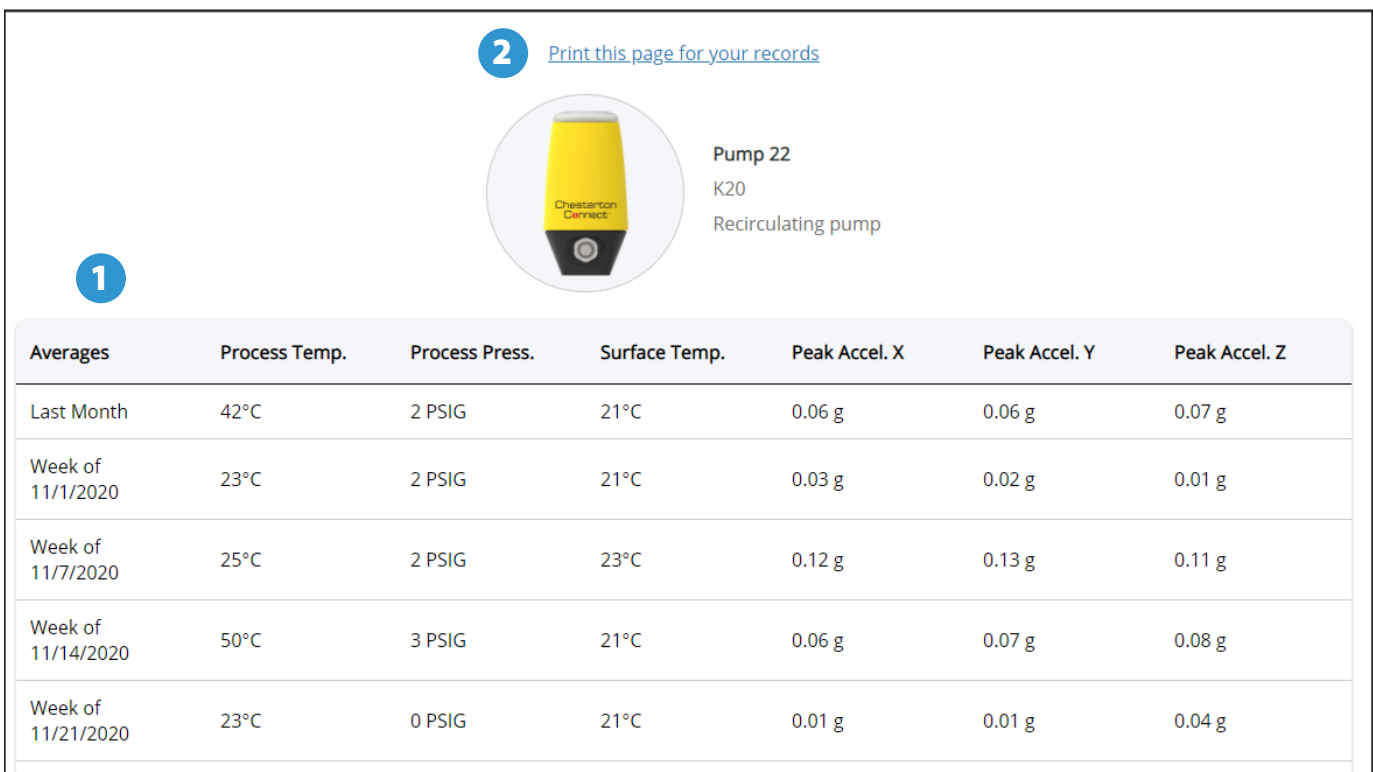

*Figure 11*

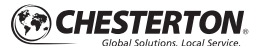

# **Using data section**

The data section is a way to see the data trend over time for your Chesterton Connect sensor. Each window is associated with one of the sensor measured variables. The layout and features of the data section are as follows (see figure 12a and 12b):

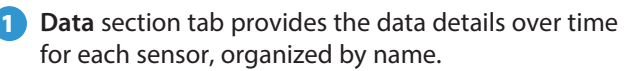

**2** Date Range selector shows high level activity of the selected device. The chart data reflects the data from the selected range. The range can be changed, expanded, or reduced.

- **Process Temperature** 4
- **Surface Temperature** 5
- **Vibration Acceleration** data can be seen by axis. 6
- **Vibration Velocity** data can be seen by axis. 7

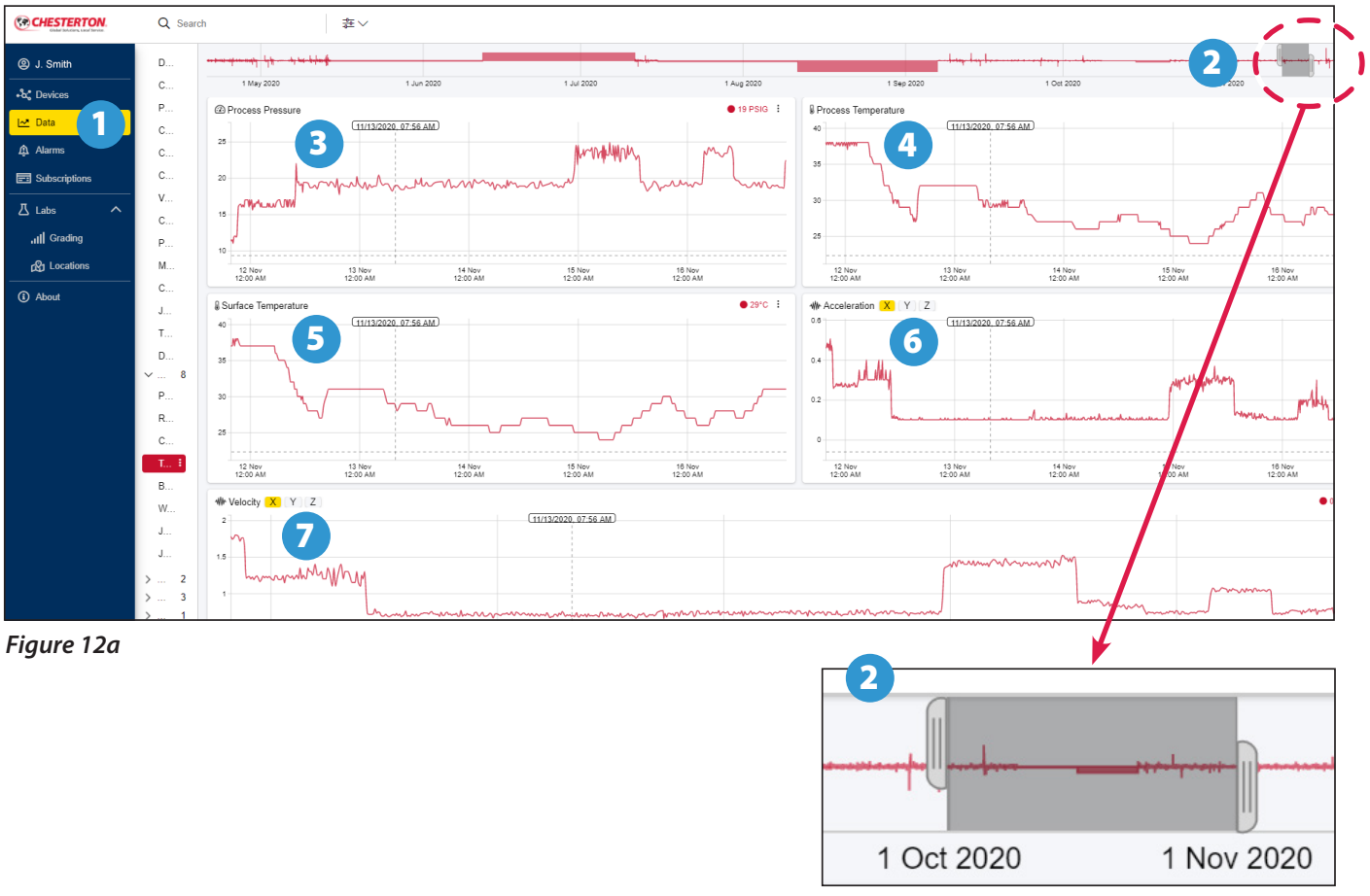

*Figure 12b*

#### **Process Pressure** 8

# **Using data section (continued)**

The data tab will show the actual values and trend data over time for up to three sensor devices. You will see the actual data for each sensor as you move your cursor. For example (see figure 13a and 13b):

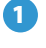

1 Select your region of interest using the pull tabs to look for the region of interest.

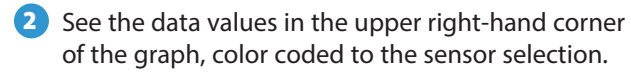

To zoom into the data for more granularity and better resolution, complete the following:

■ *Hold down your mouse key and drag your mouse over the graph. This selects an area to zoom into for deeper analysis.*

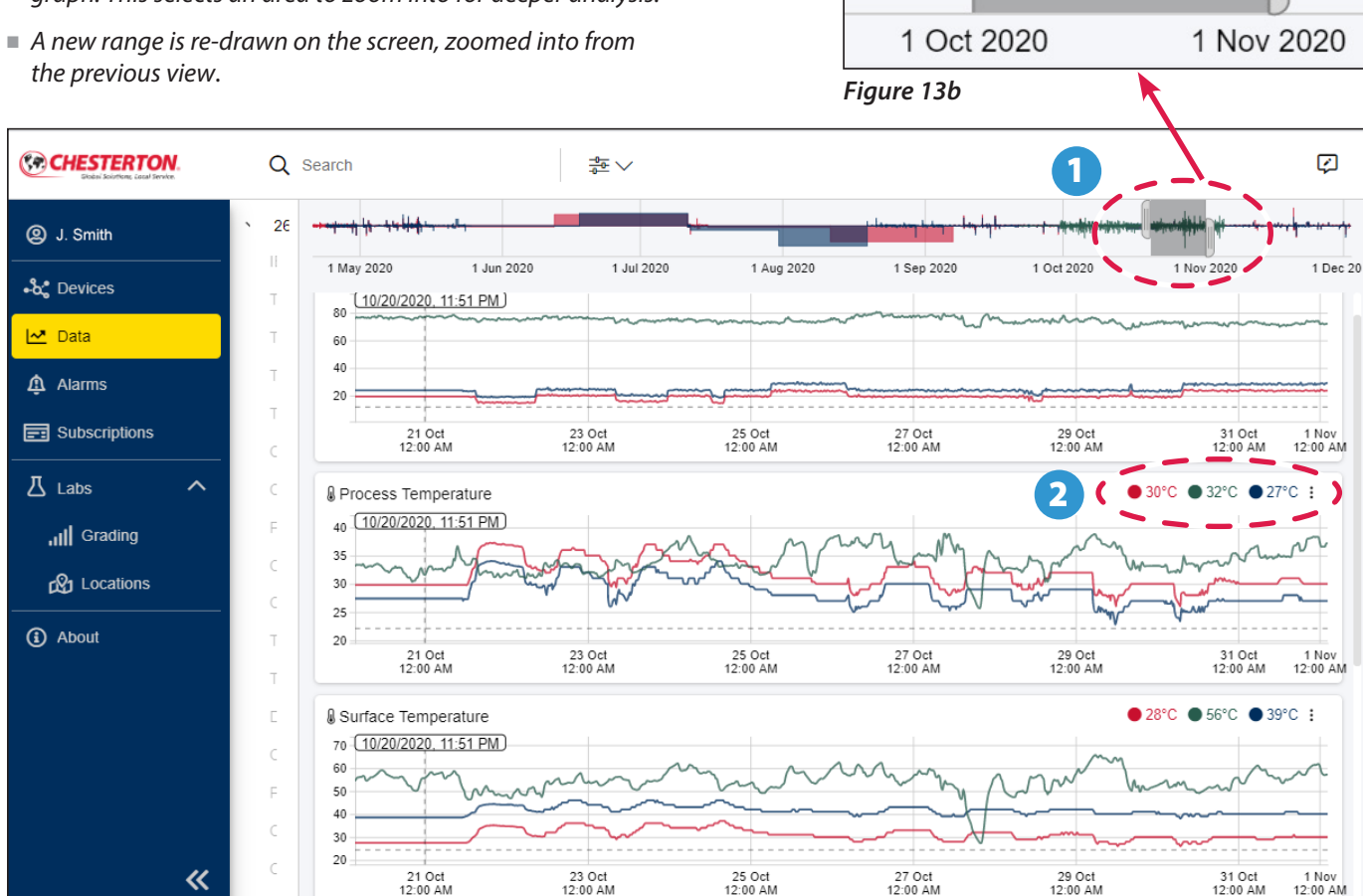

1

*Figure 13a*

# **Using data section (continued)**

To select a specific region of the graph to remember, there are two techniques. One is to utilize the **Notes** feature, and the other is to **copy and paste the URL**. The note approach is used to quickly pull up information from the past to be able to view again. The note is stored and shared with anyone who has access to that device. The URL approach allows you to share the specific region of interest to others who also have access to the cloud, without the need to create a note.

#### To add a note:

- Adjust the range to where you want to see the area of interest using the tab or by moving the slider (see figure 14a).  $\mathbf 0$
- 2 Select your sensor and click on the three dot icon, on the right side of the sensor, to **Add Note** (see figure 14b).
- A pop-up menu is displayed to add a note. The default **Note Start** and **Note End** dates and times are based on activity line range at the top of the page (see figure 14c). 3

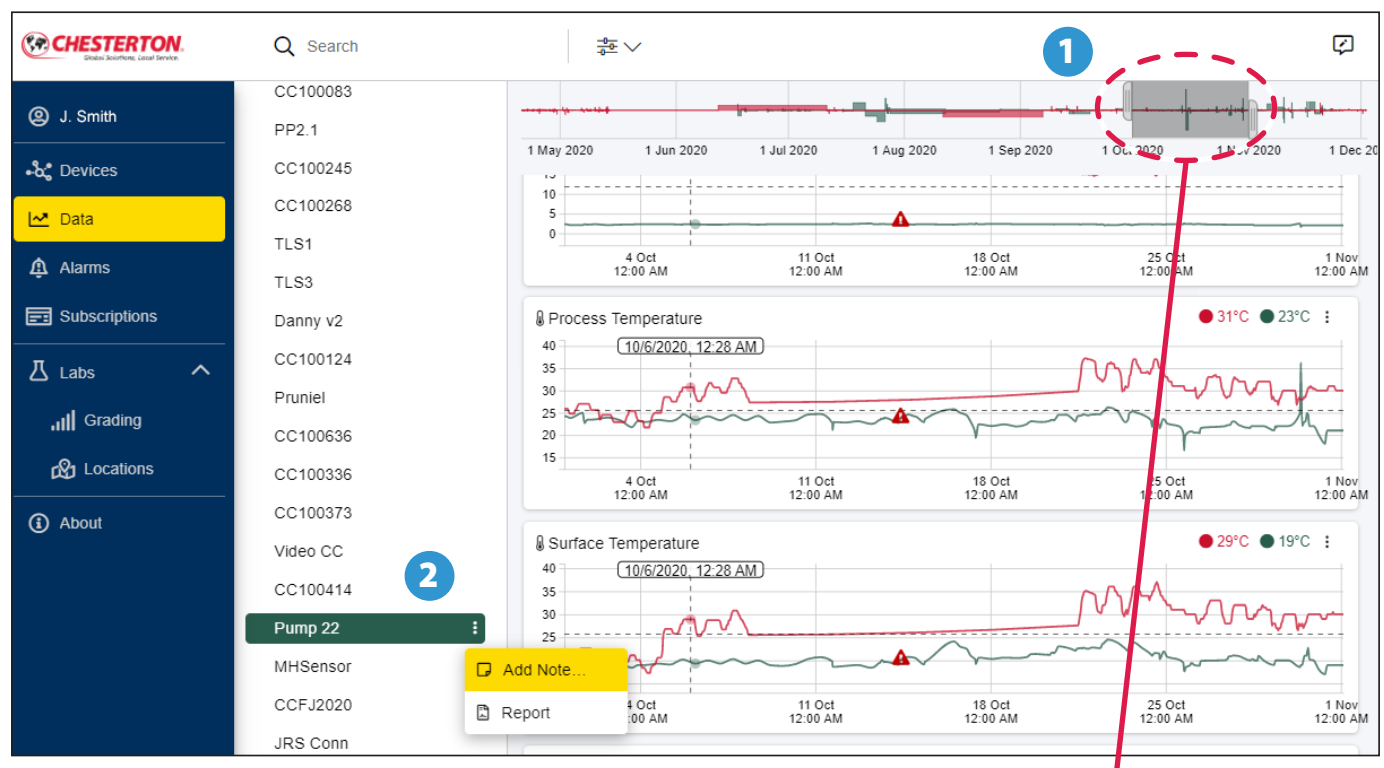

*Figure 14b*

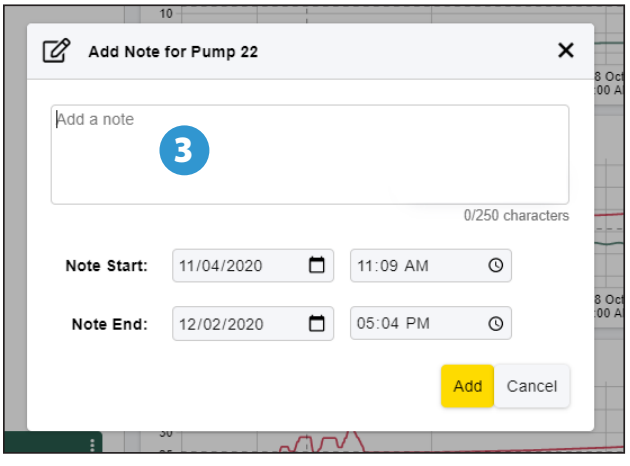

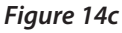

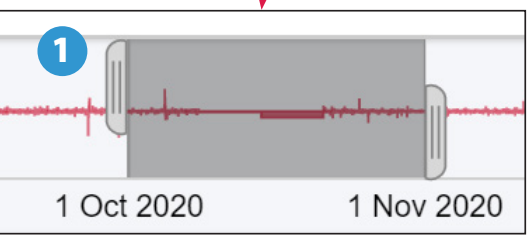

*Figure 14a*

### **Using data section (continued)**

**1** To utilize the URL method for looking at a range of data (see figure 15):

To retrieve the data range from your note, go to the URL address section of your webpage and select the entire URL address.

■ You may save this URL for retrieval later.

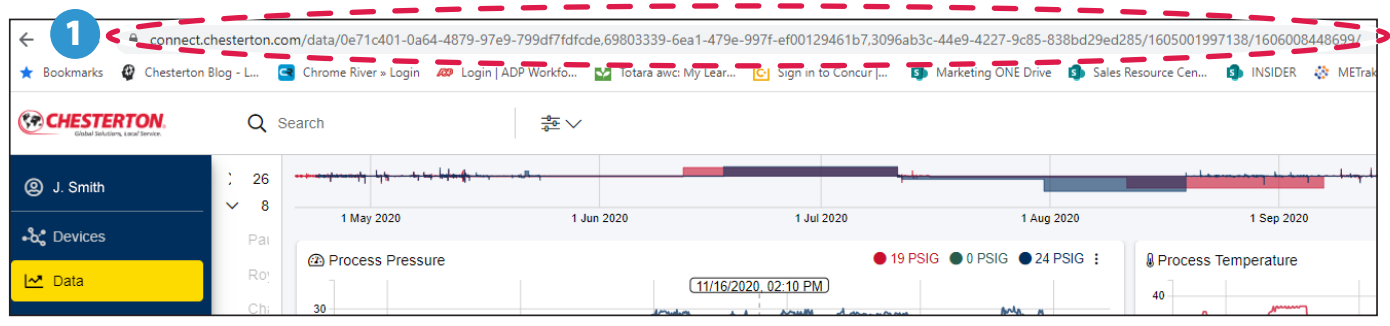

*Figure 15*

# **Vibration measurements**

Users can view vibration velocity as well as acceleration data on the dashboard view and data page (see figures 16 and 17).

- *If you click on the three dot icon on the right hand side*, *you can maximize the graph or export to a png file.*
- *By selecting on X, Y, or Z, you can look specifically at a particular axis.*

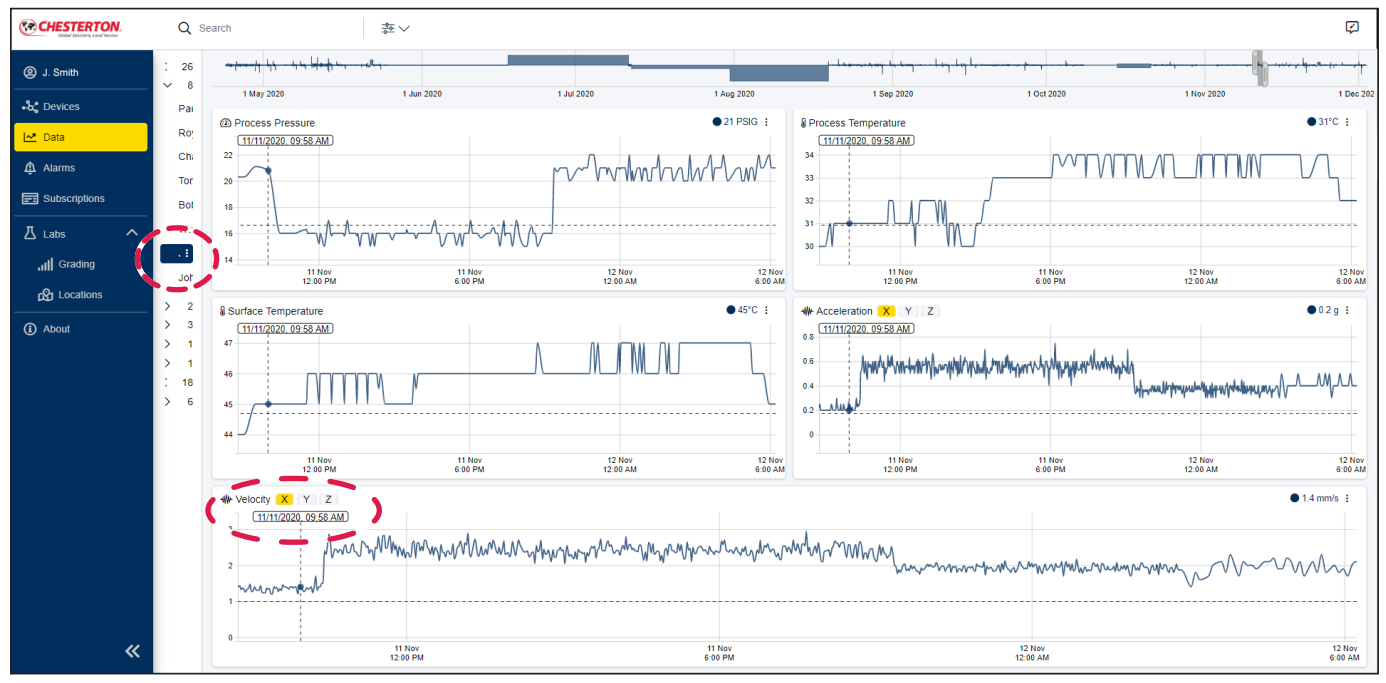

*Figure 16*

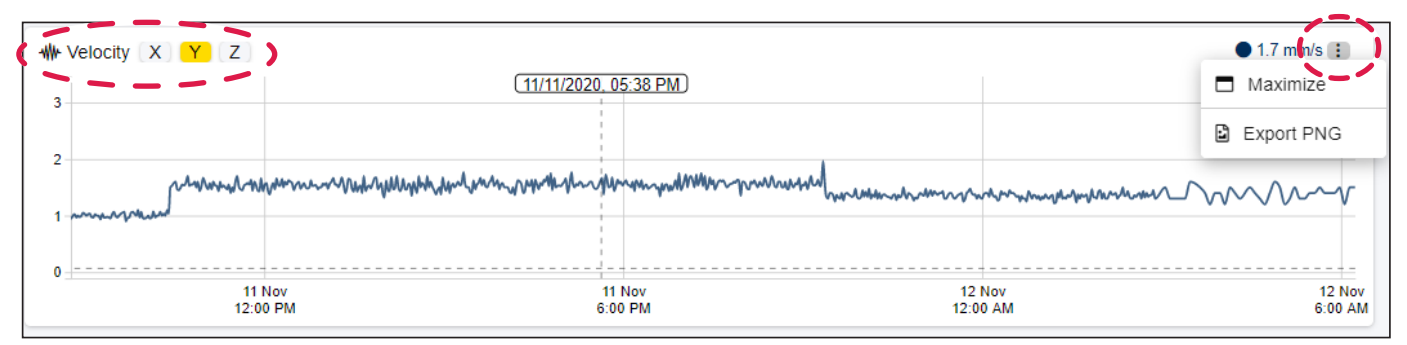

*Figure 17*

# **Labs**

The Labs tab contains analysis tools to help interpret the measured data.

The vibration grading analysis feature simplifies vibration visualization and interpretation to easily identify changes in your equipment caused by routine, or non-routine events (see figures 18 and 19).

To utilize the vibration grading tool:

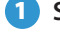

- **Select Labs** and the sensor device you want to visualize.
- Users can view **Daily Grading by Month** for Vibration Acceleration 2
- **3** Users can view **Hourly Grading by Day** for Vibration Acceleration
- 4 Click the gear icon, in the upper right corner, to set your vibration grading color thresholds.

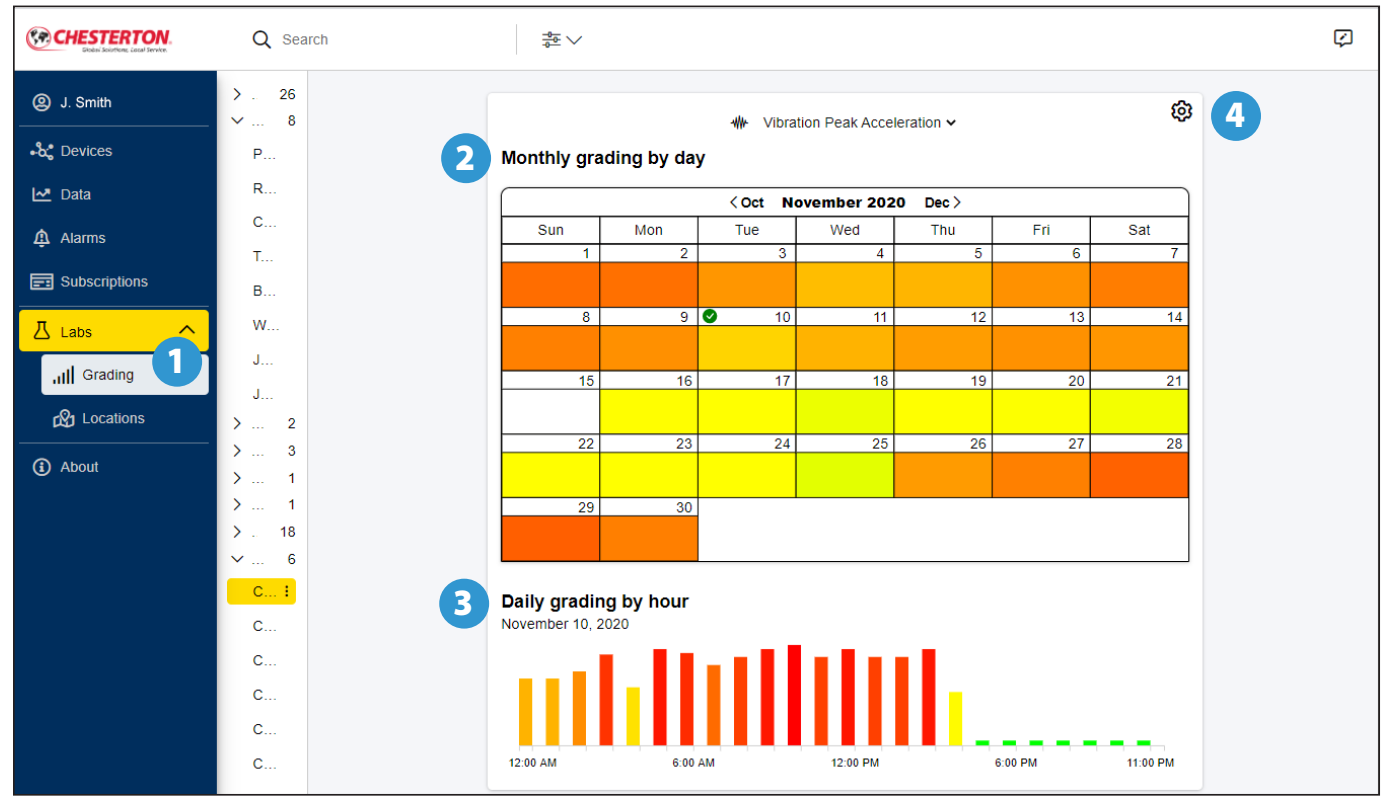

*Figure 18*

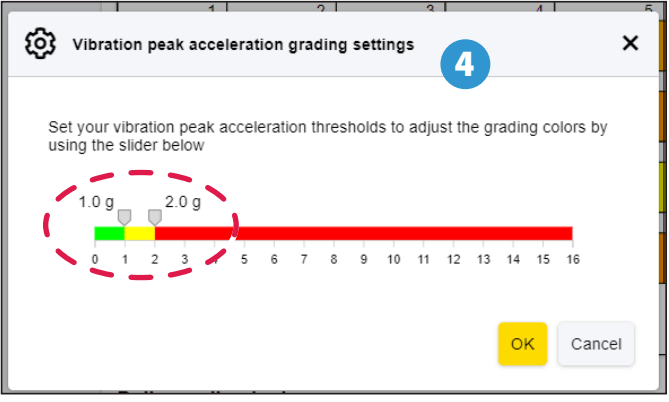

*Figure 19*

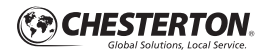

# **Using the alarms section**

The alarms tab keeps a historical record of all alarms which have occurred. All alarms are captured and listed here. Alarms can also be displayed as a triangle with exclamation icon in the data section. Alarms shown here are alarms which have been configured from the app, and have surpassed the threshold set by the user. An overview of the alarms area (see figure 20) follows:

**1** Alarms section tab displays alarms for all sensors organized by user or location.

**2** Filter limits your view so you see only alarms from the alarm. the past day, week, or month.

**3** Organization of alarms based on user or location.

- **4** Sensor Name as setup in the phone app.
- **Timestamp** provided by the time in the phone app. 5

**6** Alarm Metric displays the type of alarm triggered such as: Process Temperature, Process Pressure, Surface Temperature, or Vibration.

**Alarm Value** is the actual value that triggered

| <b>CHESTERTON.</b><br>Glabal Solutions, Local Service. | Q Search                                 | <b>Pump 22 3</b><br>$\frac{4}{10}$ $\vee$<br>2 |                               |                         |                              |  |  |
|--------------------------------------------------------|------------------------------------------|------------------------------------------------|-------------------------------|-------------------------|------------------------------|--|--|
| <b>Q</b> J. Smith                                      | $\overline{\mathbf{3}}$<br><b>Sensor</b> | 5<br>Timestamp                                 | 6<br><b>Alarm Metric</b>      | 7<br><b>Alarm Value</b> | <b>Notes</b>                 |  |  |
| $-\alpha$ Devices                                      | Pump 22                                  | 11/16/2020, 08:31 AM                           | <b>8</b> Process Temperature  | $22^{\circ}$ C          |                              |  |  |
| <b>쓰</b> Data                                          | Pump 22                                  | 10/15/2020, 09:29 AM                           | <b>W</b> Acceleration         | 12.09 <sub>g</sub>      | Not sure what happen for thi |  |  |
| 1<br><sup>4</sup> Alarms                               | Pump 22                                  | 10/14/2020, 09:11 AM                           | ₩ Acceleration                | 0.19 <sub>g</sub>       |                              |  |  |
|                                                        | 4<br>Pump 22                             | 10/14/2020, 09:11 AM                           | <b>8</b> Surface Temperature  | $19^{\circ}$ C          |                              |  |  |
| <b>Ed Subscriptions</b>                                | Pump 22                                  | 10/14/2020, 09:11 AM                           | <sup>2</sup> Process Pressure | 2 PSIG                  |                              |  |  |
| $\Delta$ Labs<br>$\boldsymbol{\wedge}$                 | Pump <sub>22</sub>                       | 10/14/2020, 09:11 AM                           | <b>8</b> Process Temperature  | $23^{\circ}$ C          | Testing alarm notes          |  |  |
| all Grading                                            | Showing 6 of 6 alarms                    |                                                |                               |                         |                              |  |  |
| <b>EG</b> Locations                                    |                                          |                                                |                               |                         |                              |  |  |
| <b>(i)</b> About                                       |                                          |                                                |                               |                         |                              |  |  |
|                                                        |                                          |                                                |                               |                         |                              |  |  |
|                                                        |                                          |                                                |                               |                         |                              |  |  |
|                                                        |                                          |                                                |                               |                         |                              |  |  |
|                                                        |                                          |                                                |                               |                         |                              |  |  |
|                                                        |                                          |                                                |                               |                         |                              |  |  |

*Figure 20*

# **Using the alarms section (continued)**

To look at the detail of an alarm or to add notes specific to the alarm, review the following (see figures 21a – 21c):

- **1** Look at the list of alarms from your sensor and select **4** the alarm you wish to edit.
- 2 Select the Three Dot Icon on the far right with your mouse, and select the **Edit Function** from the drop-down menu.
- **3** Fill in any Notes you have about the alarm and select update.
- After you fill in your note, you may select the **Chart Button** to see where the data that alarm occurred. Hover over the triangle with exclamation icon to see the sensor name and alarm.
	- Alternatively, you may select the *Chart Pull Down Menu* and click to see graphed data.

| <b>CALLESTERTON</b><br>Glabal Solutions, Local Service. | Q<br>Pump 22 <b>3</b><br>Search<br>$\frac{4}{10}$ $\vee$ |                      |                                           |                    |                           | Ø |
|---------------------------------------------------------|----------------------------------------------------------|----------------------|-------------------------------------------|--------------------|---------------------------|---|
| <b>Q</b> J. Smith                                       | <b>Sensor</b>                                            | Timestamp            | <b>Alarm Metric</b>                       | <b>Alarm Value</b> | <b>Notes</b>              |   |
| •፟ፚ፞ Devices                                            | Pump 22                                                  | 11/16/2020, 08:31 AM | Q<br><b>Process Temperature</b>           | $22^{\circ}$ C     | Discharge valve throttle  |   |
| $\sim$ Data                                             | Pump <sub>22</sub>                                       | 10/15/2020, 09:29 AM | ₩ Acceleration                            | 12.09 <sub>q</sub> | Pump cavitation           |   |
| Alarms                                                  | Pump <sub>22</sub>                                       | 10/14/2020, 09:11 AM | <b>W</b> Acceleration                     | 0.19g              |                           |   |
|                                                         | Pump <sub>22</sub>                                       | 10/14/2020, 09:11 AM | 8<br>Surface Temperature                  | $19^{\circ}$ C     | Bearing needs replacement |   |
| $\boxed{=}$ Subscriptions                               | Pump 22                                                  | 10/14/2020, 09:11 AM | $\circledcirc$<br><b>Process Pressure</b> | 2 PSIG             |                           |   |
| $\overline{\Delta}$ Labs<br>$\boldsymbol{\wedge}$       | Pump 22                                                  | 10/14/2020, 09:11 AM | Ø<br><b>Process Temperature</b>           | $23^{\circ}$ C     | Seal dry running          | ÷ |
| .ill Grading                                            | Showing 6 of 6 alarms                                    |                      |                                           |                    |                           |   |

*Figure 21a*

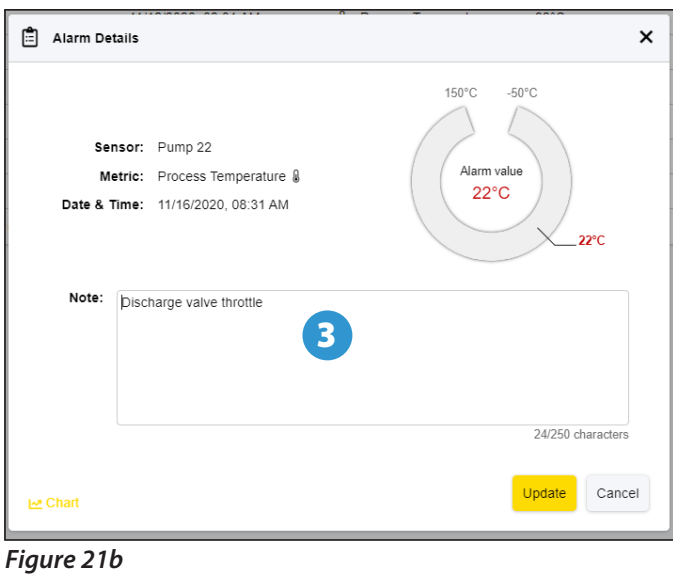

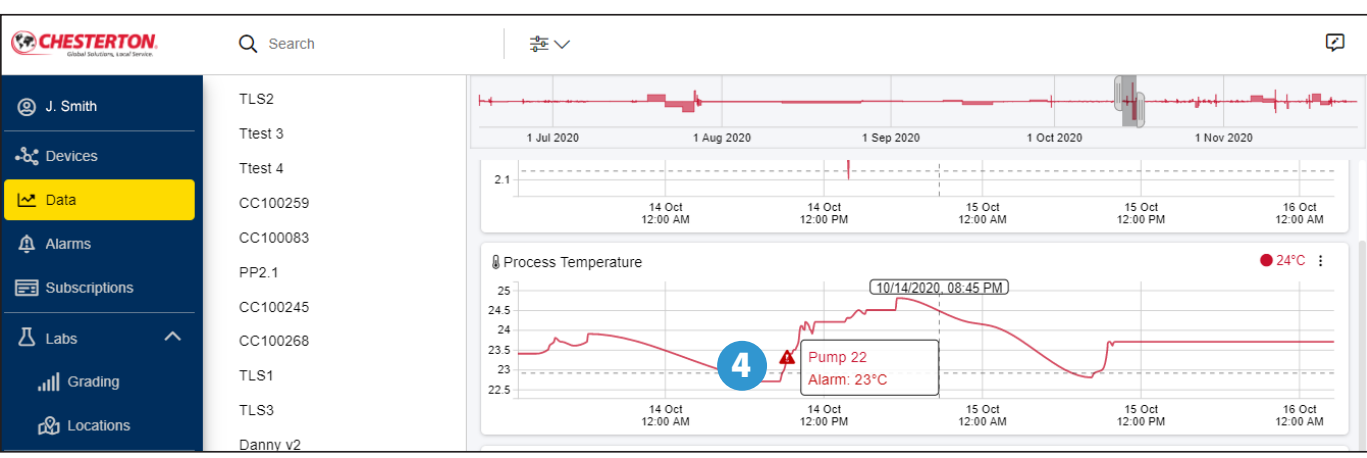

*Figure 21c*

#### **About section**

The **About Tab** is a way to get additional help, or to see which version of the cloud you have on your computer. The major areas are as follows (see figure 22):

**About Tab** displays support and version information. **1** 

2 Support provides a direct link to email the support team at A.W. Chesterton Company. When emailing the support team, please provide the version and built information also provided on this screen.

**Version** is the version of the cloud application. 6

**4** Built is the day and time the version was built.

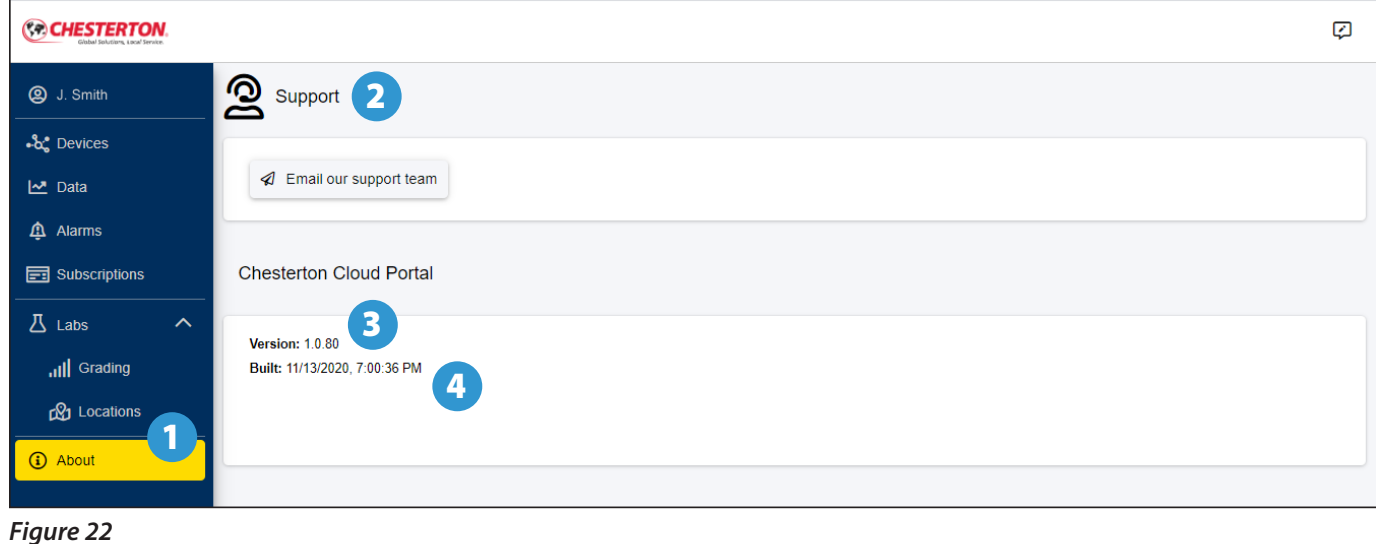

#### **Privacy policy**

To view Chesterton's privacy policy please visit: https://chesterton.com/en-US/Pages/Privacy.aspx

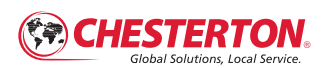

*860 Salem Street Groveland, MA 01834 USA Telephone: 781-438-7000 Fax: 978-469-6528 chesterton.com*

**©** *2021 A.W. Chesterton Company ® Registered trademark owned by A.W. Chesterton Company in USA and other countries, unless otherwise noted.*

Chesterton Connect™ is a trademark of A.W. Chesterton Company. Apple is a registered in the U.S. and other countries. Technical data reflects results of laboratory tests and is intended to indicate general<br>characteristics only. A.W. Chesterton Company disclaims all warranties express or implied, including<br>warranties of me replacement only. Any images contained herein are for general illustrative or aesthetic purposes only<br>and are not intended to convey any instructional, safety, handling or usage information or advice<br>respecting any product and/or Product Labels for safe use, storage, handling, and disposal of products, or consult with your local Chesterton sales representative.